# Completing a Water Act Application Dam Safety

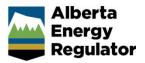

Intended User: Water Act applicants

### Overview

This quick reference guide (QRG) describes how to complete a <u>Water Act</u> application in OneStop for dam safety approval.

This guide assumes the following:

- You have completed the General screens (Contact Information, Application Information, Proposed Activity, Additional Information, Activity Details).
- You have selected **Water Approval** as the application type in the Water Authorizations table (General Activity details screen) and selected **Dam Safety** as the application's purpose, which then generated an activity ID.
- You have completed the Water General Application screen. See *Initiating a Water Act Application General QRG.*

| Water Authorizations |                    |                       |                            |  |
|----------------------|--------------------|-----------------------|----------------------------|--|
| Filter b             | Ŋ                  |                       |                            |  |
| Add                  | Add Remove         |                       |                            |  |
|                      |                    |                       |                            |  |
|                      | Application Type 🗘 | Application Purpose ≑ | Activity ID $\updownarrow$ |  |
|                      | Water Approval     | Dam Safety            | 32545224                   |  |

#### Water - Water Source

1. In the Impacted Water Body section – If a water body is impacted by the activity, select the water source type: **Surface Water** or **Ground Water**. A table appears.

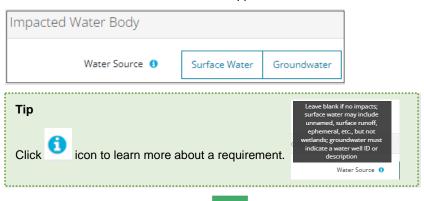

a) Based on your water source, click Add to application.

to include the  $\ensuremath{\text{impacted}}\xspace$  water  $\ensuremath{\text{body}}\xspace$  or  $\ensuremath{\text{water}}\xspace$  water  $\ensuremath{\text{water}}\xspace$  body or  $\ensuremath{\text{water}}\xspace$  water  $\ensuremath{\text{water}}\xspace$  body or  $\ensuremath{\text{water}}\xspace$  water  $\ensuremath{\text{water}}\xspace$  body or  $\ensuremath{\text{water}}\xspace$  body of the second body of the second body of the

b) Surface Water: The Impacted Water Body Search screen displays. Enter the name of the water body. Click Search.

| mpacted Water Body Search |             |        |
|---------------------------|-------------|--------|
| Water Body                | Adair Creek | Search |
|                           | Addit Creek | Jearch |

i) Search results appear in a table below. Check the **box** beside the water body you wish to add. Click **Add**.

| Ado | 1<br>-       |
|-----|--------------|
|     | Water Body 🌲 |
|     | Adair Creek  |

The water body is added to the table.

| mpacted Water Body    |               |             |
|-----------------------|---------------|-------------|
| Water Source 📵        | Surface Water | Groundwater |
| Impacted Water Body * | Filter by     |             |
|                       | Add           | Remove      |
|                       |               |             |
|                       | Water         | Body ‡      |
|                       | Adair C       | reek        |

- c) **Groundwater**: Click to add a row in the table.
  - i) Enter the name of the water well in the space provided.

| Water Well 🌻    |  |
|-----------------|--|
| Test Water Well |  |

2. Optional: To remove any item from the table, check the box beside the item you wish to remove. Click Remove.

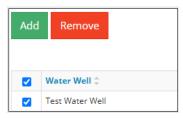

3. Select **Yes** or **No** if this activity impacts wetlands.

|  | Does this activity impact wetlands? | 0 | Yes | No |
|--|-------------------------------------|---|-----|----|
|--|-------------------------------------|---|-----|----|

- a) If No: Proceed to the Step 4.
- b) If Yes: Select Create New Wetland Activity from the drop-down list.

| Wetland Activity |                             | ~ |
|------------------|-----------------------------|---|
|                  | Create New Wetland Activity |   |

|    | i)    | Click One                 | Stop will generate an activity I | D.                                   |     |
|----|-------|---------------------------|----------------------------------|--------------------------------------|-----|
|    |       | Existing Wetland Activity | Activity ID 32209127             | ~                                    |     |
| 4. | Click | to save your entry.       | Click Next > to go to the W      | /ater – Additional Information Scree | en. |

#### Water - Additional Information

1. Applicants must upload the proposed pond locations as digital spatial data shapefiles. See *Importing Digital Spatial Data - Water Activities QRG.* 

Attach and submit the pond shapefile. Files must be in a .zip format.

| Attach shapefile of Pond in .zip format * | Pond (1).zip     | (3 KB) | × |
|-------------------------------------------|------------------|--------|---|
|                                           | N                |        |   |
|                                           | Submit Shapefile |        |   |
|                                           | Submit Shapenie  |        |   |

- a) Optional: Click Shapefile Templates to download and use available templates.
- 2. Click Submit Shapefile. It may take some time to process the shapefile.

| Upload Shapefile                                                                                                    |   |
|----------------------------------------------------------------------------------------------------|---|
| $\sim$                                                                                                    |   |
|                                                                                                    |   |
| The shapefile was processed and system has started the analysis of the data. Please wai<br>or fill out another section. | t |

In the Pond Information section, the pond name will be populated based on the shapefile you submitted.

| Pond Information |         |    |  |
|------------------|---------|----|--|
|                  |         |    |  |
| Name of Pon      | Pond Na | me |  |

3. Enter the operational life of the pond.

| Operational Life of Pond (in years) |  |
|-------------------------------------|--|
|                                     |  |

- 4. Click each calendar field in the Pond Information section and select dates for the following:
  - Operational Maintenance and Surveillance Manual (OMS) Report
  - Emergency Preparedness Plan (EPP) Report
  - Emergency Response Plan (ERP) Report.

| «  |                                       | Octo                                      | ber 2                                                      | 023                                                                         |                                                                                              | »                                                                                                    |                                                                                                    |                                                                                                    |
|----|---------------------------------------|-------------------------------------------|------------------------------------------------------------|-----------------------------------------------------------------------------|----------------------------------------------------------------------------------------------|----------------------------------------------------------------------------------------------------|----------------------------------------------------------------------------------------------------|----------------------------------------------------------------------------------------------------|
| Su | Мо                                    | Tu                                        | We                                                         | Th                                                                          | Fr                                                                                           | Sa                                                                                                    |                                                                                                    |                                                                                                    |
| 24 | 25                                    | 26                                        | 27                                                         | 28                                                                          | 29                                                                                           | 30                                                                                                    |                                                                                                    |                                                                                                    |
| 1  | 2                                     | 3                                         | 4                                                          | 5                                                                           | 6                                                                                            | 7                                                                                                    |                                                                                                    |                                                                                                    |
| 8  | 9                                     | 10                                        | 11                                                         | 12                                                                          | 13                                                                                           | 14                                                                                                    |                                                                                                    | ••••                                                                                                    |
| 15 | 16                                    | 17                                        | 18                                                         | 19                                                                          | 20                                                                                           | 21                                                                                                    |                                                                                                    |                                                                                                    |
| 22 | 23                                    | 24                                        | 25                                                         | 26                                                                          | 27                                                                                           | 28                                                                                                    |                                                                                                    |                                                                                                    |
| 29 | 30                                    | 31                                        | 1                                                          | 2                                                                           | 3                                                                                            | 4                                                                                                    | L.,                                                                                                    |                                                                                                    |
|    | <b>Su</b><br>24<br>1<br>8<br>15<br>22 | Su Mo   24 25   1 2   8 9   15 16   22 23 | Su Mo Tu   24 25 26   1 2 3   8 9 10   15 16 17   22 23 24 | Su Mo Tu We   24 25 26 27   1 2 3 4   8 9 10 11   15 16 17 18   22 23 24 25 | Su Mo Tu We Th   24 25 26 27 28   1 2 3 4 5   8 9 10 11 12   15 16 17 18 19   22 23 24 25 26 | Su Mo Tu We Th Fr   24 25 26 27 28 29   1 2 3 4 5 6   8 9 10 11 12 13   15 16 17 18 19 20   22 23 24 25 26 27 | Su Mo Tu We Th Fr Sa   24 25 26 27 28 29 30   1 2 3 4 5 6 7   8 9 10 11 12 13 14   15 16 17 18 19 20 21   22 23 24 25 26 27 28 | Su Mo Tu We Th Fr Sa   24 25 26 27 28 29 30   1 2 3 4 5 6 7   8 9 10 11 12 13 14   15 16 17 18 19 20 21   22 23 24 25 26 27 28 |

5. Click Attach

after each date selection to include the corresponding reports:

- Operational Maintenance and Surveillance Manual (OMS) Report
- Emergency Preparedness Plan (EPP) Report
- Emergency Response Plan (ERP) Report.

| Operational Maintenance and Surveillance Manual (OMS)<br>Upload | 🗎 (OMS) Report.pdf | (33 KB) | × |
|-----------------------------------------------------------------|--------------------|---------|---|
|-----------------------------------------------------------------|--------------------|---------|---|

6. Select the **Consequence Classification** from the drop-down list.

| Consequence Classification * | ~                                                  |
|------------------------------|----------------------------------------------------|
|                              | Extreme<br>Very High<br>High<br>Significant<br>Low |

7. Enter the Full Supply Level Elevation (FSL) in metres (m).

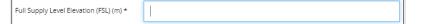

8. Enter the **Freeboard** in metres (m).

| i (m) * |
|---------|
|---------|

9. Enter the Live Storage Capacity in cubic metres (m<sup>3</sup>).

| Live Storage Capacity (m <sup>3</sup> ) * |  |
|-------------------------------------------|--|
|-------------------------------------------|--|

10. Enter the Total Storage Capacity in cubic metres (m<sup>3</sup>).

| Total Storage Capacity (m <sup>3</sup> ) * | 1 |
|--------------------------------------------|---|

11. Select the Fluid Type from the drop-down list.

| Fluid Type * | ~                                                                                         |
|--------------|-------------------------------------------------------------------------------------------|
|              | Brine<br>Fresh Water<br>Process Affected Water<br>Storm Water Runoff<br>Tailings<br>Other |

## 12. Click Attach in the Upload Dams Shapefile section to include a shapefile in .zip format.

| Upload Dams Shapefile                     |                    |                  |   |
|-------------------------------------------|--------------------|------------------|---|
| Attach shapefile of Dams in .zip format * | Dam.zip            | (4 KB)           | ; |
| Submit Shapefile                          |                    |                  |   |
| ·····, ·····                              | me time to process | the shapefile.   | - |
| Click Submit Shapefile . It may take so   | me time to process | s the shapefile. | - |
| Click I may take so                       | me time to process | s the shapefile. | - |

In the Dam Information section, the Dam name will be populated based on the shapefile you submitted.

| Dam Ir | nformation      |                      |
|--------|-----------------|----------------------|
| Filter | by              |                      |
| Edi    | t               |                      |
|        | Dam Name 🌲      | Design Report Date 🌻 |
|        | Chain North Dam |                      |
|        | Chain South Dam |                      |
|        | Chain West Dam  |                      |

14. Check the **box** beside the dam's name you wish to edit. Click to complete the table.

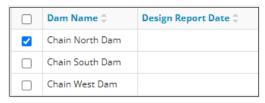

15. The Dam Information screen displays. Complete the form. The dam's name will be populated based on the shapefile you submitted.

| Dam Information                                      |                 |                               |  |
|------------------------------------------------------|-----------------|-------------------------------|--|
| Name of Dam                                          | Chain North Dam |                               |  |
| Design Report *                                      |                 | Maximum Crest Elevation (m) * |  |
| Dam Safety Review (DSR)                              | Attach          | Current Crest Elevation (m) * |  |
|                                                      | Attach          | Start of Construction *       |  |
| Annual Construction and Performance Report<br>(ACPR) |                 | End of Construction *         |  |
| Maximum Height (m) *                                 | Attach          | First Filling *               |  |

16. Click each calendar field and select dates for the following: Design Report, Dam Safety Review, and Annual Construction and Performance Report (ACPR).

| Design Report *   | _  |    |      |       |     |    |    |
|-------------------|----|----|------|-------|-----|----|----|
|                   | ~  |    | Octo | ber 2 | 023 |    | *  |
|                   | Su | Мо | Tu   | We    | Th  | Fr | Sa |
|                   | 24 | 25 | 26   | 27    | 28  | 29 | 30 |
| fety Review (DSR) | 1  | 2  | З    | 4     | 5   | 6  | 7  |
|                   | 8  | 9  | 10   | 11    | 12  | 13 | 14 |
|                   | 15 | 16 | 17   | 18    | 19  | 20 | 21 |
|                   | 22 | 23 | 24   | 25    | 26  | 27 | 28 |
| ce Report (ACPR)  | 29 | 30 | 31   | 1     | 2   | З  | 4  |

#### Attach

17. Click after each date selection to include corresponding reports: **Design Report**, **Dam Safety Review**, and **Annual Construction and Performance Report (ACPR)**.

| Design Report * | 10/27/2023            |          |   |
|-----------------|-----------------------|----------|---|
|                 | Dam Design Report.pdf | (272 KB) | × |

18. Enter the Maximum Height in metres (m).

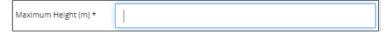

19. Enter the Maximum Crest Elevation in metres (m).

| Maximum Crest Elevation (m) * |  |  |
|-------------------------------|--|--|
|                               |  |  |

20. Enter the Current Crest Elevation in metres (m).

| Current Crest Elevation (m) * | 1 |  |
|-------------------------------|---|--|
|                               |   |  |

21. Click each calendar field and select dates for the following: Start of Construction, End of Construction, and First Filling.

|                          | Attach |                  |    |    |    |    |    |
|--------------------------|--------|------------------|----|----|----|----|----|
|                          | **     | « October 2023 » |    |    |    |    | *  |
| Maximum Height (m) *     | Su     | Мо               | Tu | We | Th | Fr | Sa |
|                          | 24     | 25               | 26 | 27 | 28 | 29 | 30 |
|                          | 1      | 2                | 3  | 4  | 5  | 6  | 7  |
| m Crest Elevation (m) *  | 8      | 9                | 10 | 11 | 12 | 13 | 14 |
|                          | 15     | 16               | 17 | 18 | 19 | 20 | 21 |
| nt Crest Elevation (m) * | 22     | 23               | 24 | 25 | 26 | 27 | 28 |
|                          | 29     | 30               | 31 | 1  | 2  | з  | 4  |
|                          | ~      |                  |    |    |    |    | _  |
| Start of Construction *  |        |                  |    |    |    |    |    |

22. Click Save to save your entry. The data is transferred to the table.

| Dam Name 🌻      | Design Report Date 🌻 | DSR Date 🌲 | ACPR Date 🌲 | Max Height (m) 🌲 | Max Crest Elevation (m) 🗘 |
|-----------------|----------------------|------------|-------------|------------------|---------------------------|
| Chain North Dam | 10/27/2023           | 10/25/2023 | 10/23/2023  | 5,000.0          | 2,000.0                   |
| Chain South Dam |                      |            |             |                  |                           |

23. Click the next water activity tab at the top of the screen or click Next > to proceed to the Confirmation screen and submit your application.